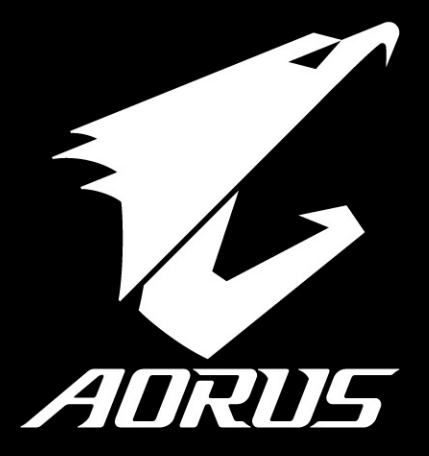

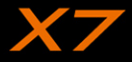

#### 感謝您選擇AORUS筆記型電腦!

為協助您順利使用AORUS筆記型電腦,我們特地設計此說明。如果您需要更多關於電腦功能,歡迎上AORUS官方 網http://www.aorus.com查詢。產品實際規格以出貨為準,如有異動恕不另行通知。

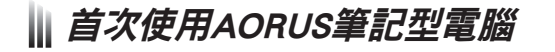

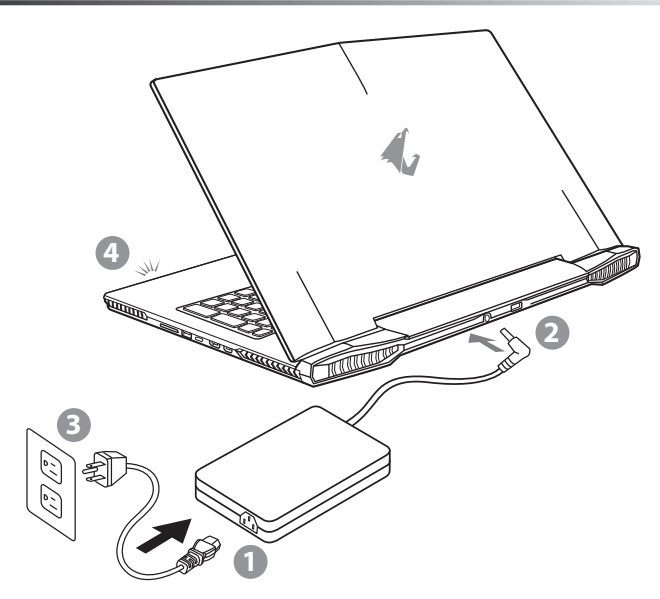

1 將電源線接上電源轉換器。

2 將電源轉換器連接到電腦的電源插孔。

3 將電源轉換器插入電源插座。

待電源指示燈亮起後,按下電源按鈕啟動筆記型電腦。

TC

EN

KR

SC

## 重要

TC

EN

SC

KR

GR

SP

PO

IT

FR

- 第一次啟動筆記型電腦之前,請先確認已經將電源變壓器連接至電腦。
- 找出筆記型電腦的輸入/輸出頻率標籤,並請確認符合電源變壓器上的輸入/輸出頻率資訊。
- 當筆記型電腦在電源變壓器使用模式時,請將電源變壓器靠近 插座以便於使用。
- 電源變壓器資訊: 輸入電壓:100-240Vac 輸入頻率:50-60Hz 輸出電壓功率:19.5V

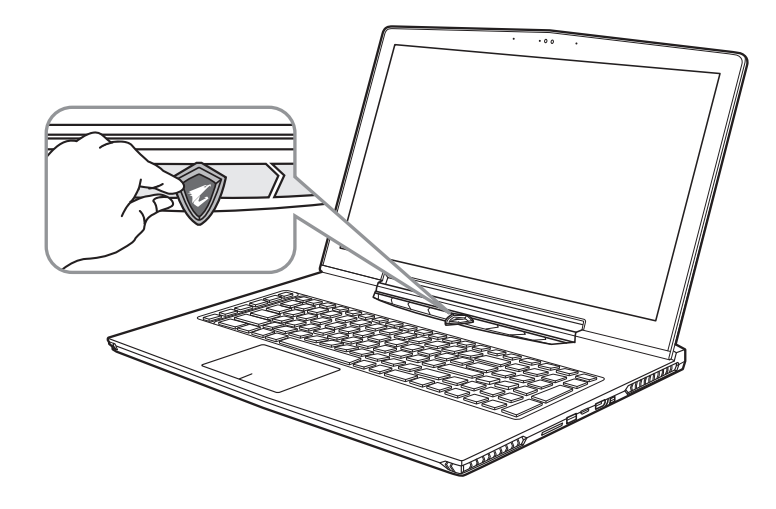

#### 開啟筆記型電腦

電源指示燈會顯示機器是否為通電的狀態。第一次開機時,在還未完全進入作業系統前請勿強制關機。 開啟電源後,直到該作業系統配置完成前,音量無法設定。

#### 開始第一次使用

根據您的筆記型電腦配置,當您第一次開機,第一個畫面會是微軟Windows®啟動畫面,按照該螢幕上的提示和指 示,完成作業系統的配置。當軟體許可條款顯示時,請務必閱讀並同意後再繼續。

# AORUS筆記型電腦導覽

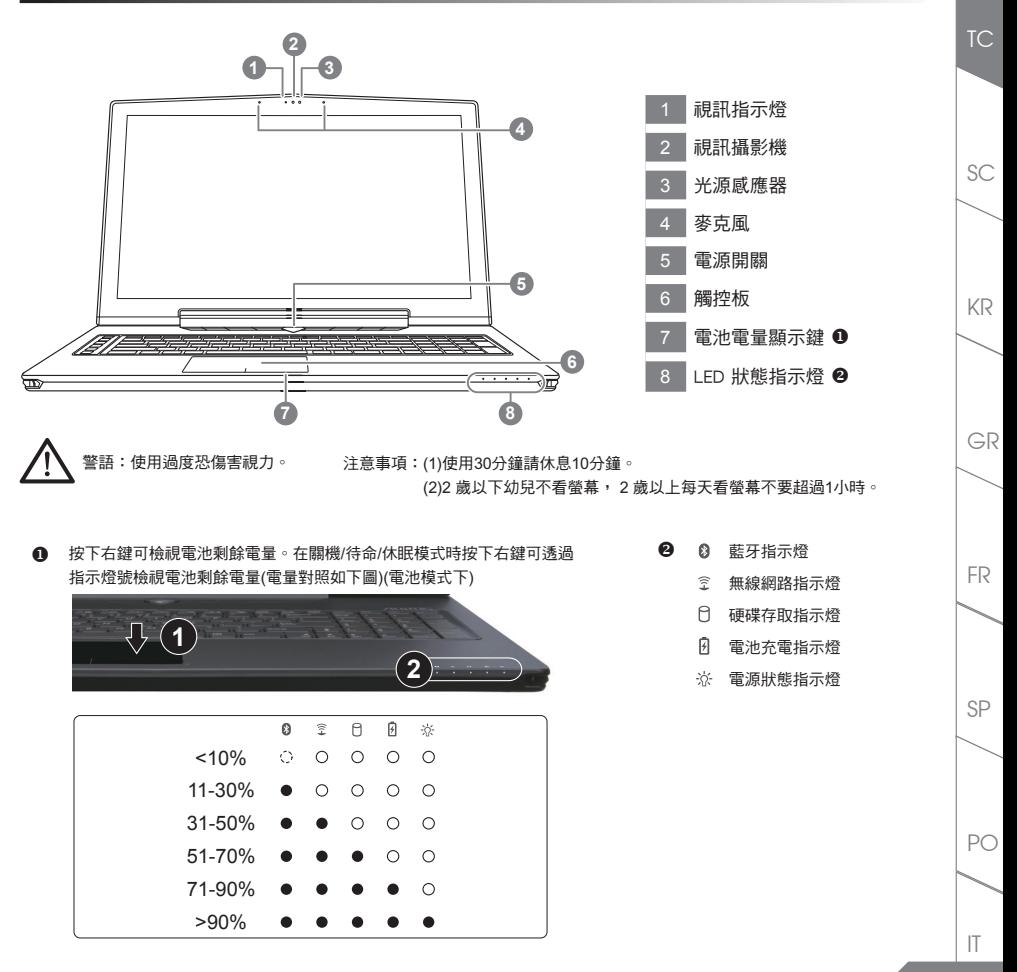

EN

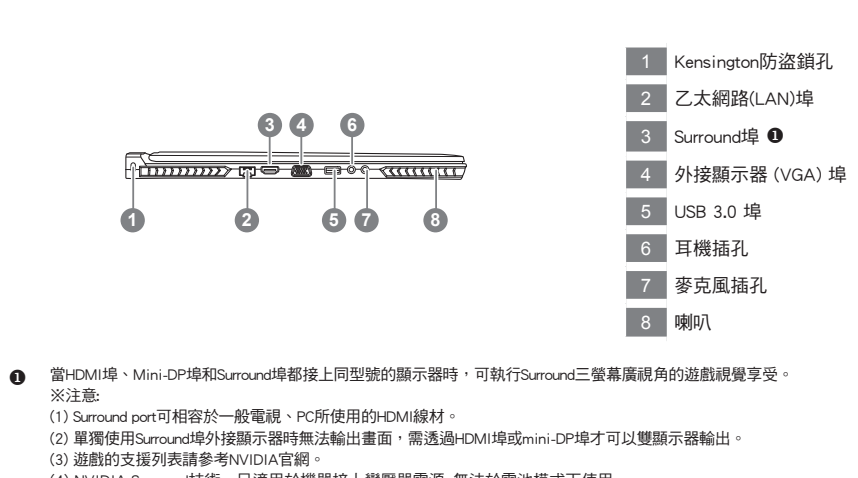

(4) NVIDIA Surround技術,只適用於機器接上變壓器電源, 無法於電池模式下使用。

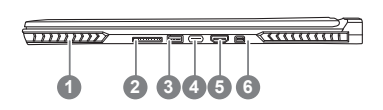

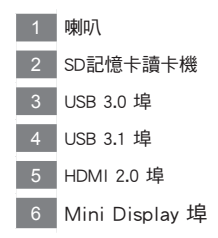

**4**

TC

EN

SC

KR

GR

SP

PO

IT

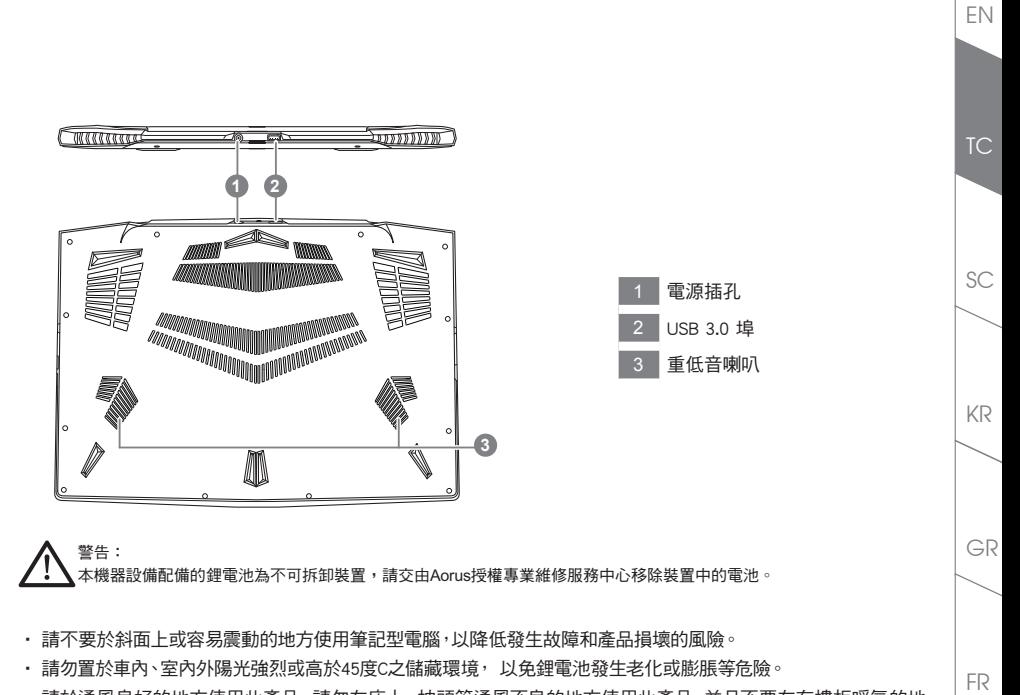

• 請於通風良好的地方使用此產品。 請勿在床上、枕頭等通風不良的地方使用此產品,並且不要在有樓板暖氣的地 方使用,避免導致筆記型電腦過熱。請避免底部和側邊的通風孔阻塞。如果通風孔阻塞,會有損害筆記型電腦或導 致內部過熱的危險。

SP

PO

IT

# 快速鍵

許多電腦的設定例如螢幕亮度、喇叭音量等可利用電腦的快速鍵直接調整。 如需使用快速鍵,請依下表先按住 <Fn> 鍵,再按下<F1>~<F12>等按鍵。

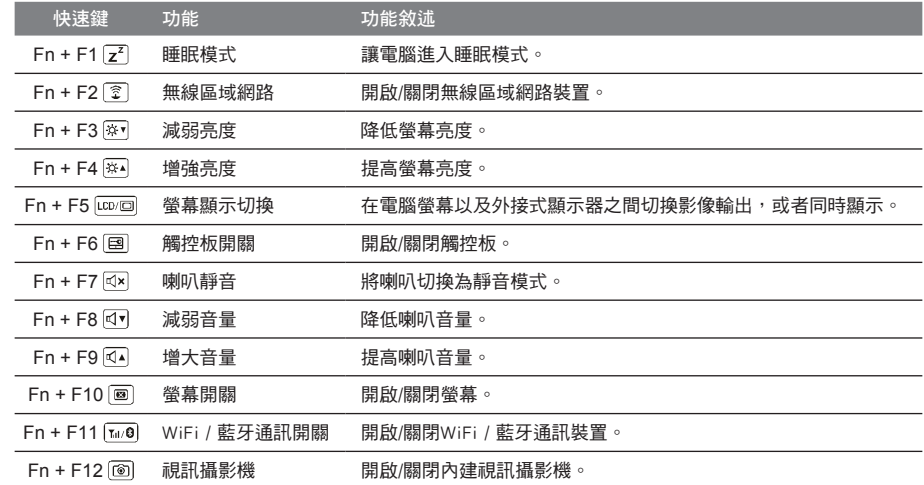

#### 巨集鍵

使用者可透過Macro Engine自行定義巨集設定,並透過各種設定完成複雜的遊戲連續操作或一般電腦操作的需求。

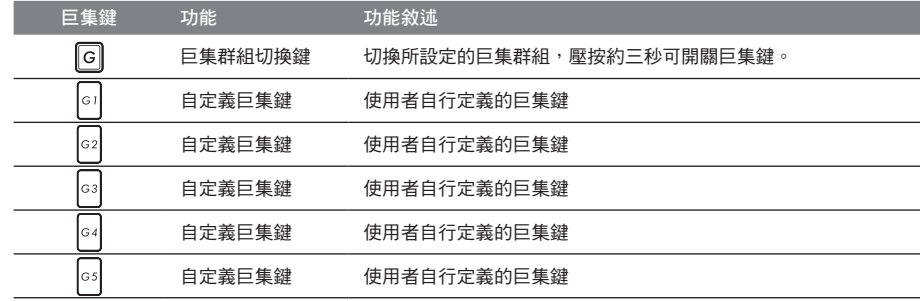

TC

EN

KR

GR

FR

SP

PO

**6**

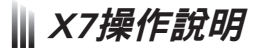

X7配備許多特殊功能,能為使用者在進行遊戲、電競時,提供更完善的遊戲體驗操作。

### **DBS** Surround埠

Surround埠位於機器左側的連接埠,當使用者有三個顯示器時,可以透過機器右側的HDMI埠、mini Display埠及機 器左側的Surround埠外接,呈現遊戲環繞視覺效果,如身入其境的遊戲體驗。Surround埠可相容一般使用於電視、 電腦的標準HDMI線材;但單獨使用Surround埠外接顯示器時無法輸出畫面,需透過機器右側的HDMI埠或mini-DP 埠才可以雙顯示器輸出,Surround的遊戲支援列表請參考NVIDIA官網。

#### 巨集鍵

X7配備5個巨集鍵及巨集群組切換鍵,供使用自行定義組合鍵的使用,最大達25組巨集可同時切換使用。透過應用 程式 Macro Hub可以自行定義、錄製巨集,以及調整巨集鍵群組的使用等,讓玩家於各種遊戲中快速制敵先機。 ※詳細操作說明請參考巨集鍵說明書。

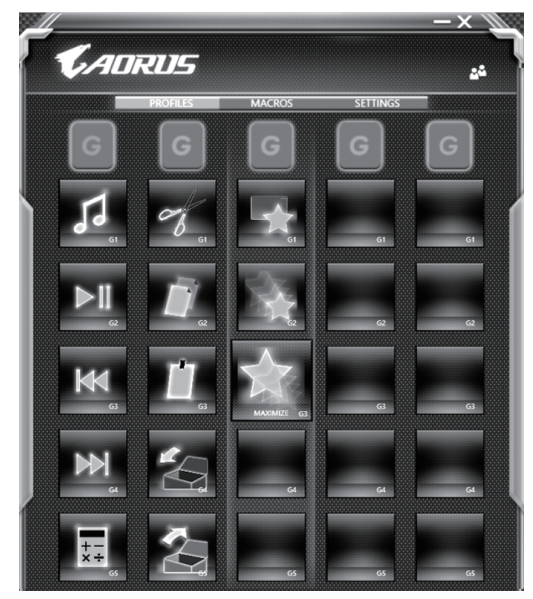

TC

EN

SC

KR

GR

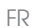

 $P<sub>O</sub>$ 

**7**

#### Killer LAN

Killer LAN可自動調整網路封包傳輸的優先順序,讓使用者有最佳的遊戲網路傳輸速度,有效降低ping值及同時 間不同軟體要求網路封包傳送的順序控制。您可透過Killer LAN軟體手動設定特定的程式擁有最高網路封包優先 順序;同時,也可以設定網路下載、線上影片與遊戲封包等的優先順序,達到最佳的網路優化。

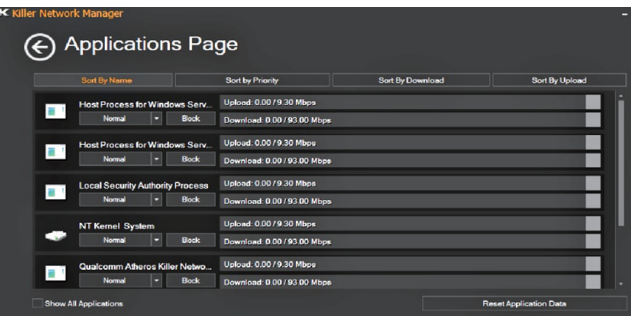

#### 使用者升級硬體

消費者可自行打開背蓋升級模組,或是持機器至維修中心由維修人員協助升級;所支援的廠商模組,請至AORUS 官網FAQ參考。

#### 注意

升級前請確認已關機並移除電源線,由消費者自行升級過程中所造成的損毀或不相容性,皆不在保固條款內容 中,消費者需自行負擔維修費用及更換零件的費用;建議規格的升級可將機器帶至維修中心請人員協助。

#### 記憶體:

為維持最佳的相容性與效能,升級記憶體時請依下述條件選擇要安裝的插槽,避免出現相容性或效能不佳的問 題;所支援的記憶體廠商模組,請至AORUS官網FAQ參考。

TC

KR

SC

SP

 $P$ 

IT

FR

GR

#### 電池保護機制

當電池長時間放電狀態 (未接變壓器電源, 而高效能使用) 時,短時間的大量放電可能會造成電池溫渡過高影響 電池正常使用壽命,為保護電池使用壽命,當電池溫渡高於45度 C 時會無法充電,此為保護電池使用壽命的機制。 但使用者將變壓器電源接上後,電池停止放電並溫度低於 45 度 C,電池才會開始回充電源並維持正常運作。

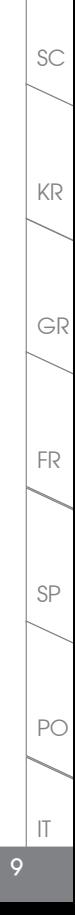

TC

EN

# **X7 Command & Control**

Command & Control 是一個匯整使用者日常使用的個人化設定的軟體,方便於一個整合的介面調整各種個人化設 定,免除至系統各個地方尋找設定點。節省尋找時間及更快速、方便的瞭解您的個人筆電設定。

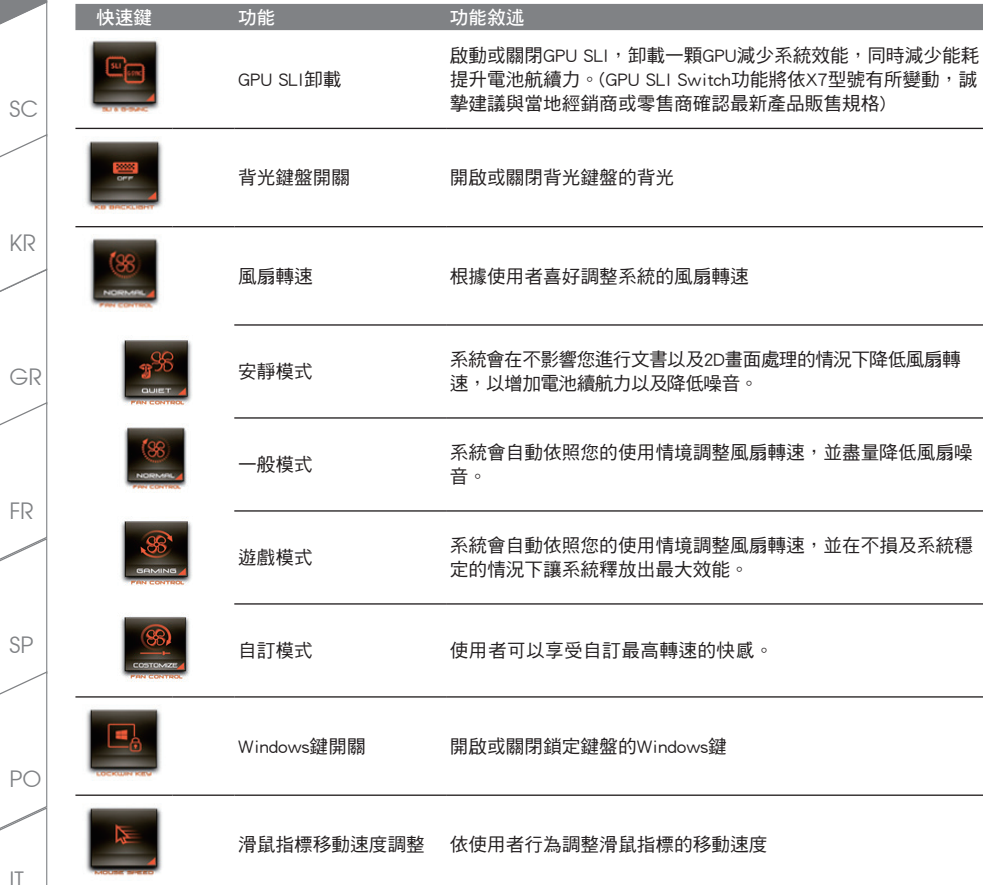

EN

**10**

PO

IT

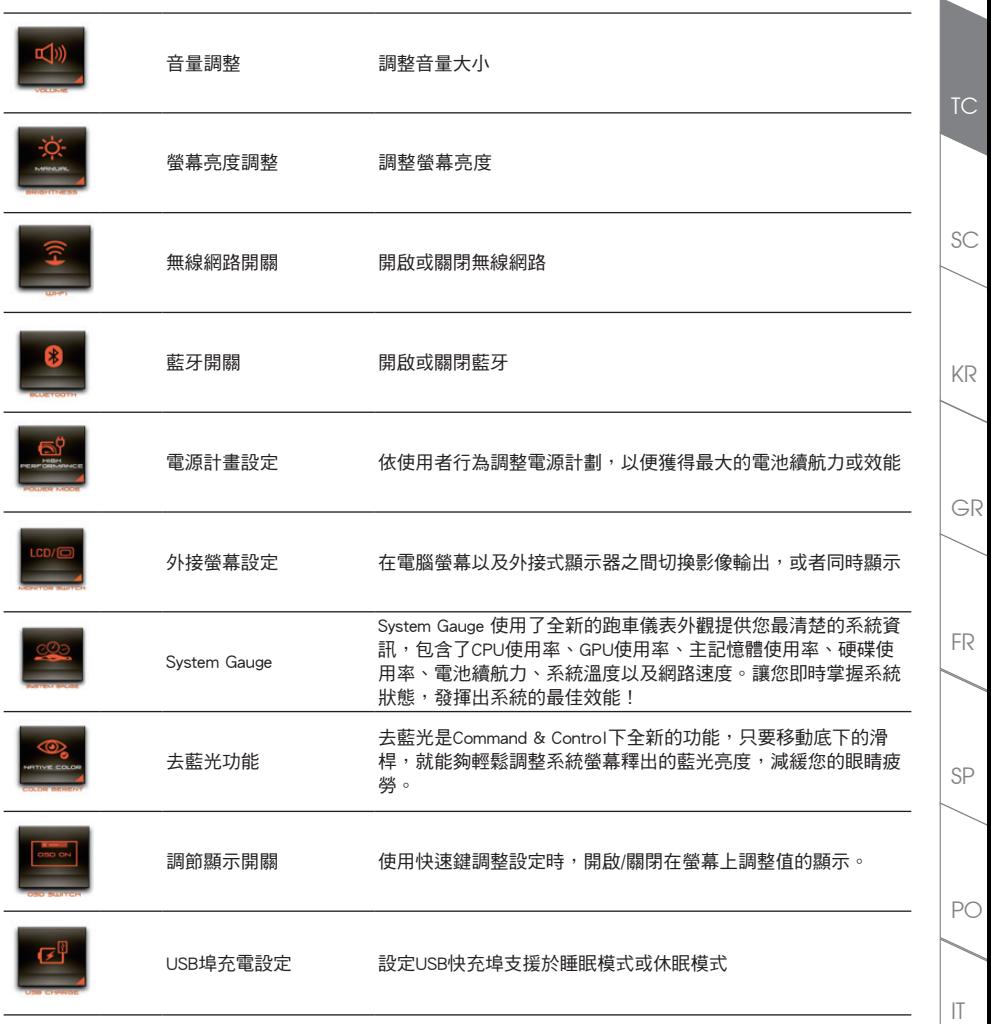

EN

## || Macro Engine介紹

歡迎使用 Macro Engine ! 使用 Macro Engine 能讓您輕鬆控制/存取您 X7 上的 Macro Key,同時要操作多鍵的 功能讓您輕鬆一鍵就搞定,不論在工作/遊戲中都能應付自如。使用 Macro Engine 之前,請參考以下之使用說明, 謝謝

#### *1* 開啟Macro Engine

TC

EN

KR

GR

SC

在您的桌面上找到Macro Engine的圖示,並且加以點擊

#### *2* Macro Engine概觀

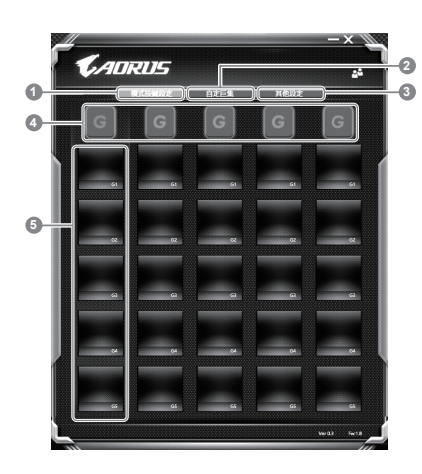

- 1 基本功能:檢視你目前的巨集設定
- 2 自訂巨集:設定編輯自訂巨集指令功能
- 3 其他設定: 前往更新Macro Engine或是清除Macro Engine之設定
- 4 Macro Key 群組啟動指示燈:顯示您目前已經啟動之Macro Key Group (已啟動之Macro Key 群組燈號會亮起)
- Macro Key 功能: 顯示您目前正在使用之Macro Key群組底下的Macro 功能 (共五個), 從G1到G5

SP

 $PC$ 

IT

### *3* 使用Macro Engine

1 設定Macro Key功能

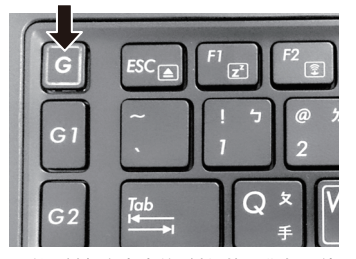

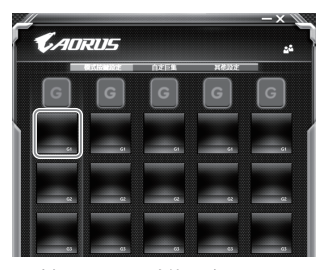

a. 利用鍵盤左上方的G鍵切換至您想要使用的Macro b. 點擊Macro Key功能區塊 Key群組

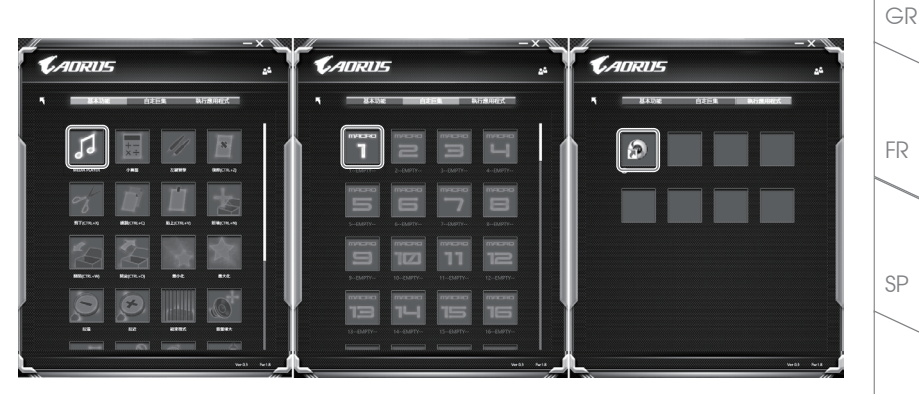

c. 在"基本功能"或"自訂巨集"功能區塊內點選(需連擊兩次)

PO

TC

EN

KR

SC

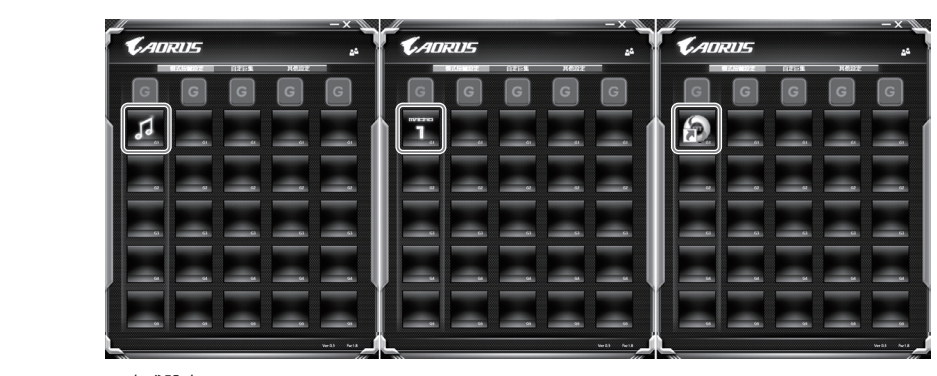

d. 完成設定

#### 2 設定編輯自訂巨集功能

*CADRUS* **NEMER** 照明巨集 福明巨集 **SEMIE 18** 福朗日集 相机巨集 福報日集 100000000<br>10115.91 **BOOTEST REMEST FRANCIS**  $T-1$ τ

a. 選擇"自訂巨集"內的"編輯巨集" (您至多可以設定100組巨集來給Macro Key使用)

KR

GR

SC

EN

SP

PO

IT

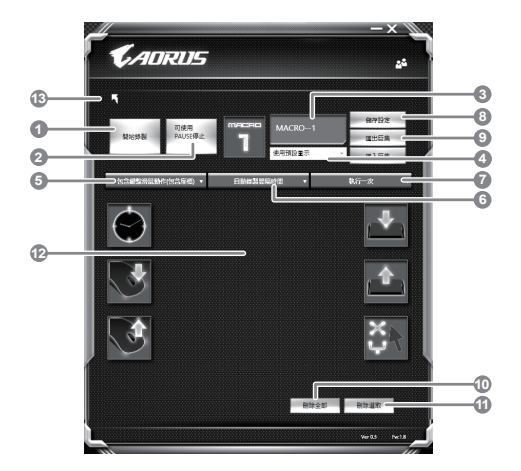

- b. 巨集錄製介面概觀(您可以在此錄製您專屬的巨集)
	- 1. 開始錄製:開始錄製巨集,點擊之後系統會開始錄製巨集
	- 2. 停止鍵開關: 使用停止鍵來停止錄製與否。
	- 3. 巨集名稱:自訂錄製巨集的名稱
	- 4. 匯入圖檔:為該巨集設定圖像,您可以使用系統內建的圖示,也可以上傳其他圖示
	- 5. 錄製範圍:您可以設定是否單錄製鍵盤動作/滑鼠動作,或是同時錄製鍵盤以及滑鼠動作,您同 樣可以設定是否要同時錄製滑鼠座標。
	- 6. 間隔時間:您可以設定系統是否要錄製每個動作的間隔時間,或是固定每個動作的間隔時間。
	- 7. 執行方式:您可以設定當按下巨集鍵時錄製動作的執行方式,可以單執行一次、循環多次或是 按住巨集鍵時循環執行
	- 8. 匯出巨集:將您錄製的巨集匯出保存以利下次使用
	- 9. 匯入巨集:將您之前錄製或是別人錄製的巨集匯入使用。
	- 10. 刪除全部:刪除巨集內全部的動作。
	- 11. 刪除選取: 刪除巨集內特定的動作(刪除您點選的動作)
	- 12. 動作列表:顯示您所錄製的動作(按下鍵盤/滑鼠)
	- 13. 離開此頁:離開前會詢問您是否要儲存錄製的巨集

**15**

TC

EN

KR

GR

SC

SP

 $P<sub>O</sub>$ 

IT

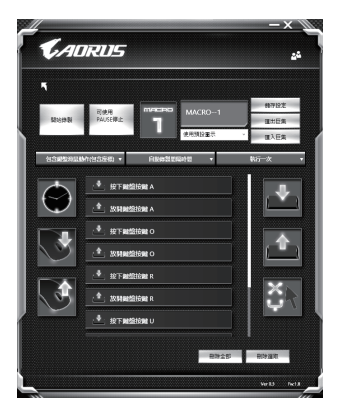

c. 開始錄製巨集:點下開始錄製,系統將會開始錄製巨集,所有動作會顯示在動作列表中,您可以 視錄製範圍(鍵盤/滑鼠)來決定用「pause」鍵結束錄製,或是用滑鼠點擊停止錄製按鈕來結束錄 製。完成錄製:按下「Save」鍵儲存巨集功能,便可以完成巨集鍵之錄製。

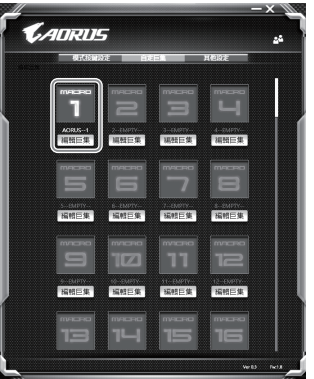

d. 完成編輯自訂巨集功能。

**16**

TC

EN

KR

GR

SC

SP

PO

IT

#### 3 編輯Macro Engine設定

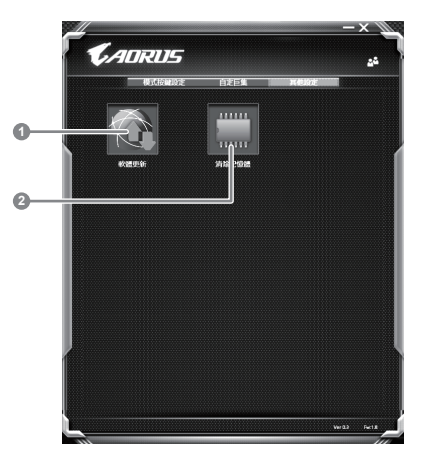

- 1. 軟體更新: 更新Macro Engine版本
- 2. 清除記憶體:清空儲存的所有巨集組合設定

SP

PO

FR

TC

EN

KR

GR

SC

# 系統RAID 0/1設定說明 警告

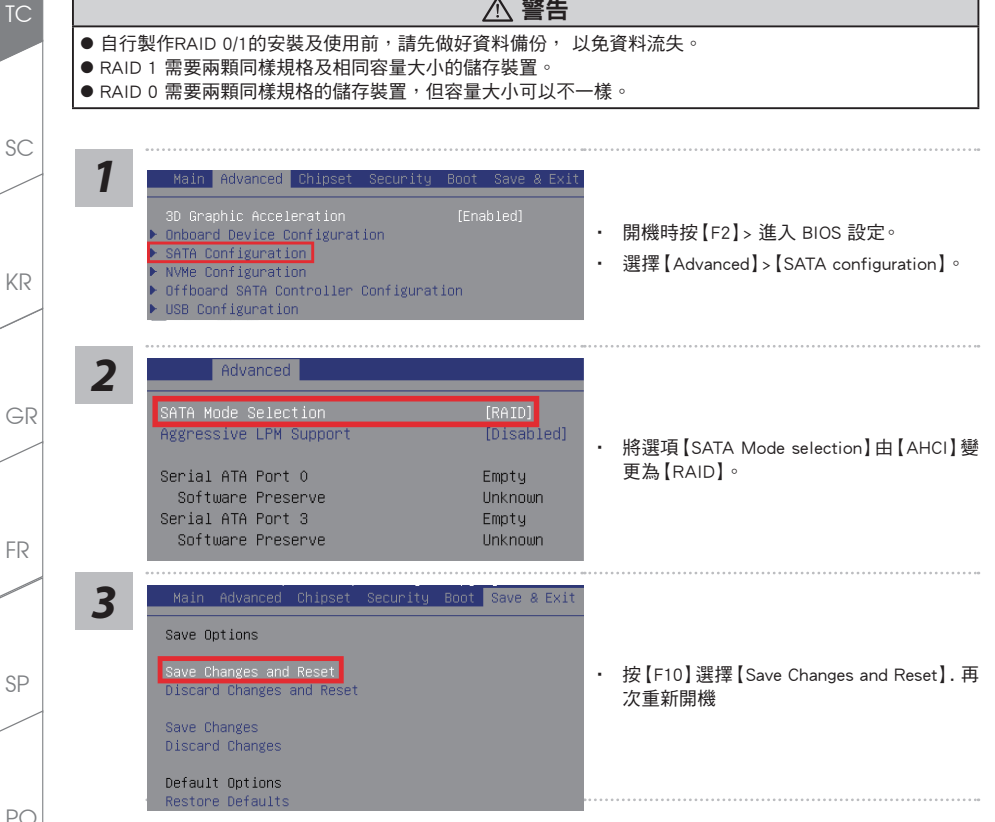

IT

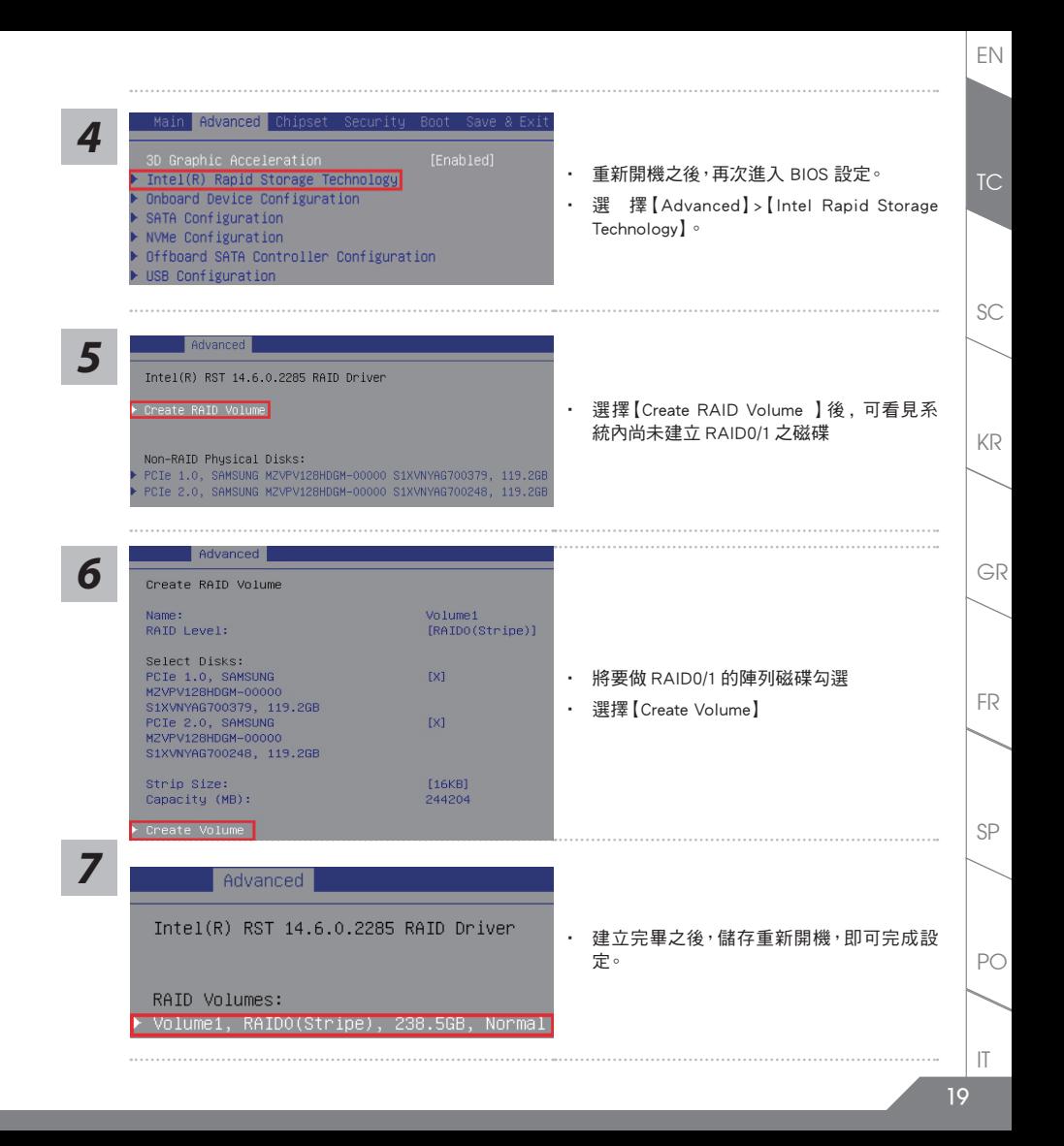

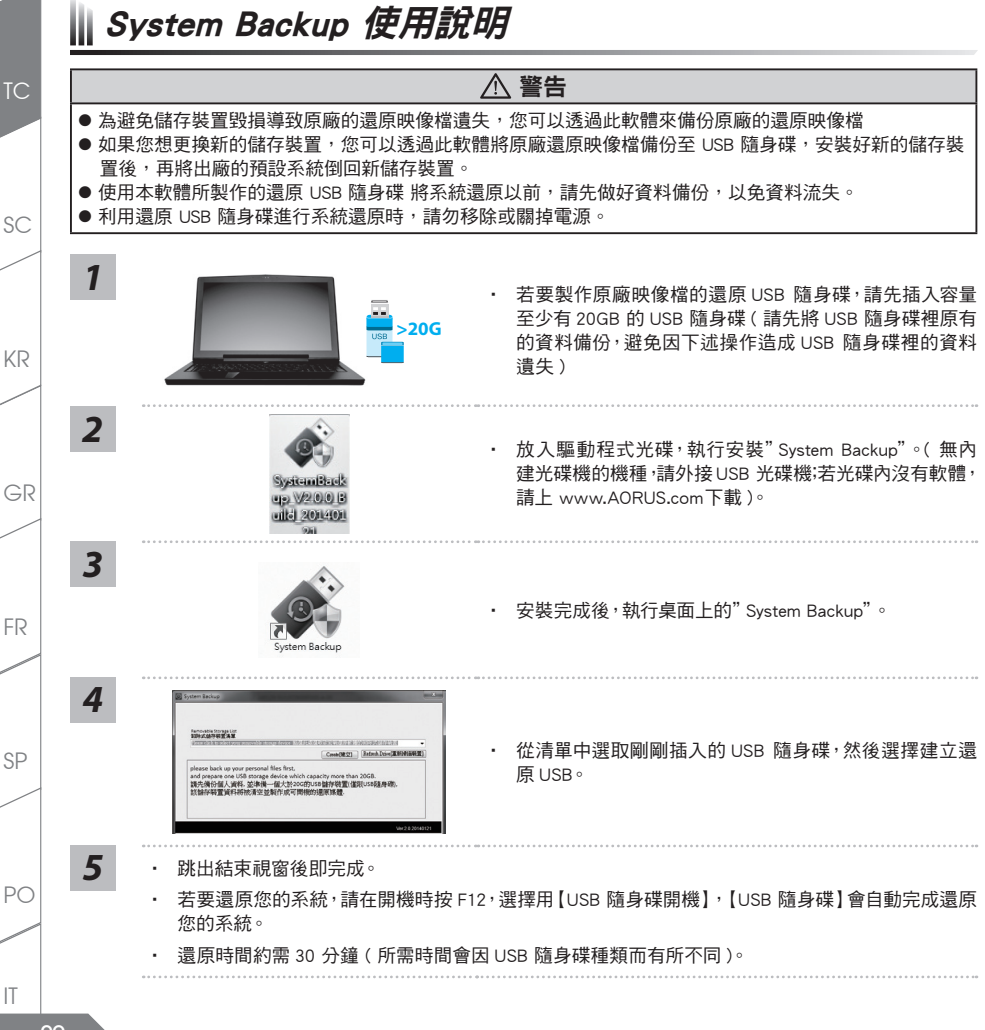

#### EN

**20**

## 系統還原使用說明

#### 系統還原(修復您的筆記型電腦作業系統)

當作業系統使用上出現不穩定的情況,筆記型電腦原廠出貨的儲存裝置裡有一個隱藏磁區,其內容為作業系統的 完整備份映像檔,可以用來救援系統將儲存裝置裡的作業系統還原到出廠預設值。

# 注意

•如果儲存裝置有被更換過或刪除該隱藏磁區,還原功能將無法使用,需送維修中心還原。 •出廠規格為預搭作業系統時才有此還原功能,若是DOS銷售則不提供此功能。

#### 啟動系統還原

系統還原功能是筆記型電腦出廠時被預先安裝的。該選項可以啟動Windows故障還原工具,重新安裝作業系統為 出廠預設值。以下為簡要介紹如何啟動還原工具,並開始還原系統。

#### 執行還原前請注意

確認筆記型電腦已接上外接電源,還原系統會花費幾分鐘的時間。

### Windows 10 系統還原說明

*1*

關機並重新啟動筆記型電腦。

*2*

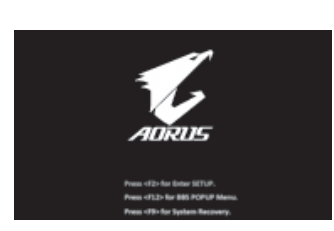

啟動筆記型電腦後,按著 F9 按鍵幾秒鐘以啟動 還原工具。

GR

KR

SC

TC

EN

SP

 $P<sub>O</sub>$ 

IT

*3*

TC

EN

SC

KR

*4*

GR

SP

PO

IT

**22**

FR

選擇"Troubleshoot"進入系統還原及進階選項。

(您也可以選擇"Continue"直接進入 Windows 10 作業系統,先行備份個人資 料與檔案再作還原。或選擇"Turn off your PC"關機並重新啟動筆記型電腦。)

#### 系統還原有兩種方式可供選擇

˙ Reset this PC 如果電腦因軟體或設定值不佳而不穩定,您可以選擇移除或保留個人檔案, 在重設電腦設定值而不遺失個人檔案。

˙ AORUS Smart Recovery 筆記型電腦的設定值會被還原成出廠預設值。 注意:將會遺失所有的個人資料與檔案。

■ Reset this PC - 重設雷腦設定值

Keep my files - 保留個人檔案 選擇一個使用者帳戶後繼續。所有應用程式會被移除,設定值會還原成 單純的 O/S( 不含 AORUS 應用程式 ), 但個人檔案會被保留。

Remove everything - 移除所有項目 所有應用程式、設定值和個人檔案將會被移除。

- Just remove my files 只移除個人檔案 只移除個人檔案,但保留電腦設定值。
- Fully clean the drive 完整還原 完整還原儲存裝置至出廠設定值,會花費較長的還原時間。 >【按下"Reset"執行】。

注意事項

˙ 您所有的個人檔案與應用程式將會被移除。

˙ 所有的電腦設定值將會被還原成單純的 O/S ( 不含 AORUS 應用程式 )。

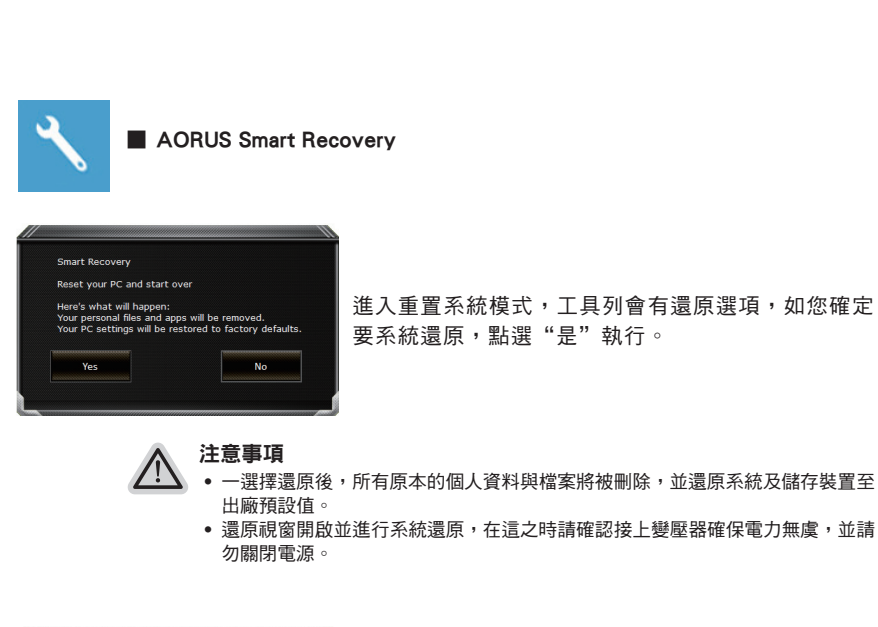

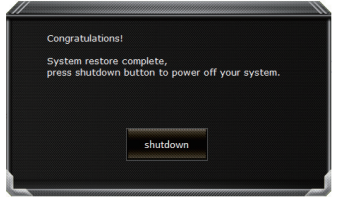

當系統還原完成後,工具列會有選項,請點選"關機"

**23**

TC

EN

KR

GR

SC

SP

PO

IT

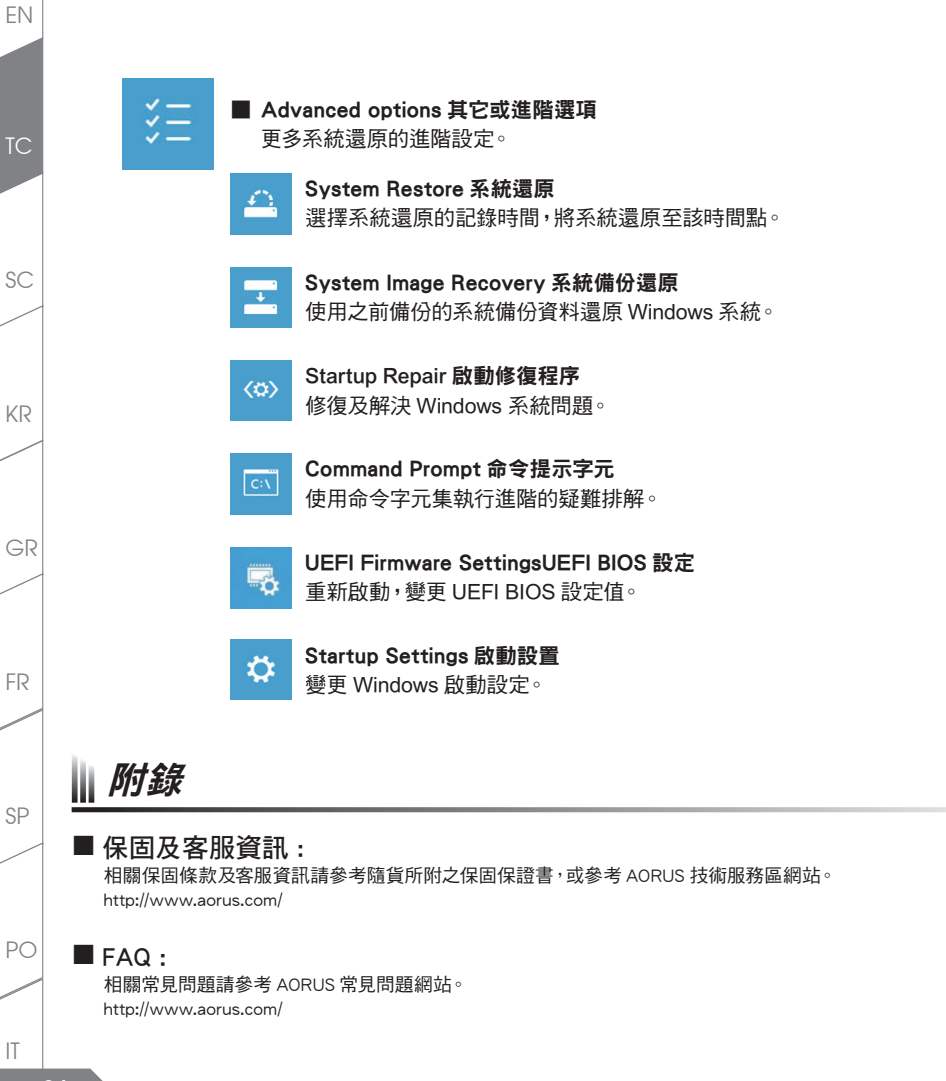

**24**